# **2. Charakterystyki aerodynamiczne płata**

Jeżeli przetniemy skrzydło płaszczyzną prostopadłą do osi biegnącej wzdłuż rozpiętości skrzydła, to otrzymamy figurę nazywaną profilem lotniczym o kształcie zbliżonym do przedstawionego na rysunku 2.1.

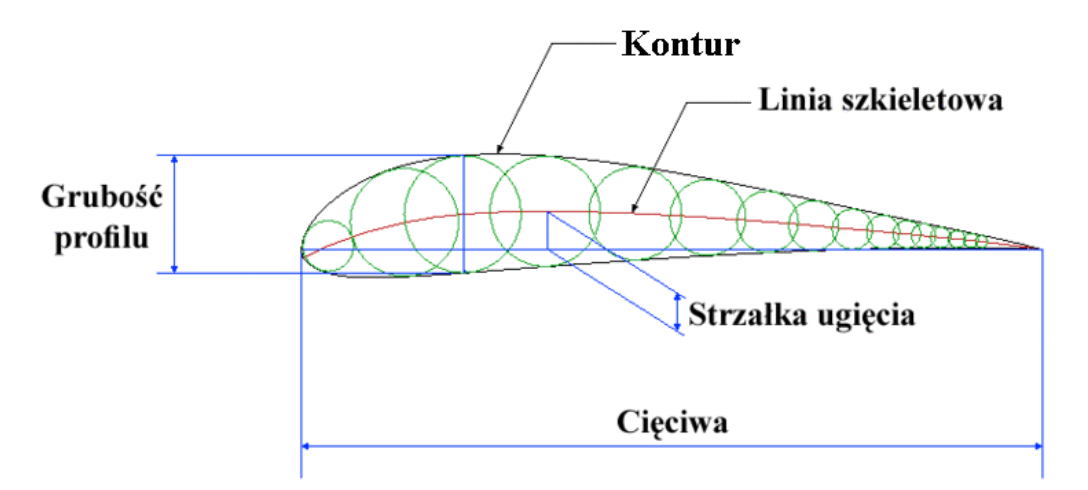

**Rys. 2.1** Nazewnictwo związane z profilem aerodynamicznym

Kształt profilu określany jest poprzez kilka charakterystycznych cech:

- **Cięciwa** długość odcinka łączącego dwa skrajne punkty profilu lotniczego.
- **Szkieletowa profilu** linia łącząca środki okręgów wpisanych w profil lotniczy.
- **Strzałka ugięcia** maksymalne ugięcie linii szkieletowej od cięciwy profilu.
- **Grubość profilu** największa odległość pomiędzy dolnym a górnym konturem profilu mierzona prostopadle do cięciwy.
- **Grubość względna** stosunek grubości profilu do cięciwy.

Najważniejszym zadaniem profilu jest wytwarzanie siły nośnej. Jest to składowa prostopadła do kierunku przepływu wypadkowej siły wytworzonej na profilu. Składowa równoległa nazywana jest siłą oporu.

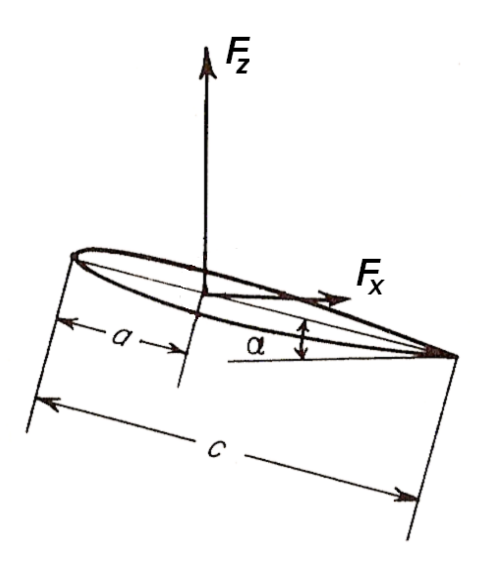

**Rys 2.2** Składowe siły aerodynamicznej

Siły te zależą od gęstości i prędkości powietrza opływającego profil a także od powierzchni skrzydła oraz kształtu profilu i kąta natarcia. Dwie ostatnie zależności wyrażane są poprzez współczynniki siły nośnej i siły oporu.

Współczynnik siły nośnej:

$$
C_Z = \frac{F_Z}{\frac{1}{2}\rho V^2 S}
$$
 (2.1)

Współczynnik siły oporu:

$$
C_X = \frac{F_X}{\frac{1}{2}\rho V^2 S}
$$
\n(2.2)

Zależnie od przeznaczenia możemy wybrać profil o najmniejszym współczynniku oporu, o największym współczynniku siły nośnej lub o najwyższej doskonałości *C<sup>Z</sup> C<sup>X</sup>* / .

Siła wypadkowa działająca na profil jest zależna od dwóch zjawisk. Pierwszym z nich jest rozkład ciśnienia wokół profilu (siła ciśnieniowa), a drugim tarcie powierzchniowe pomiędzy powietrzem a płatem (siła tarcia powierzchniowego). Na rysunku przedstawione są siły ścinające (styczne) *F* i siły ciśnieniowe (normalne) *F<sup>n</sup>* na małym elemencie powierzchni. Dodając do siebie składowe równoległe do kierunku przepływu otrzymujemy siłę oporu, a prostopadłe – siłę nośna.

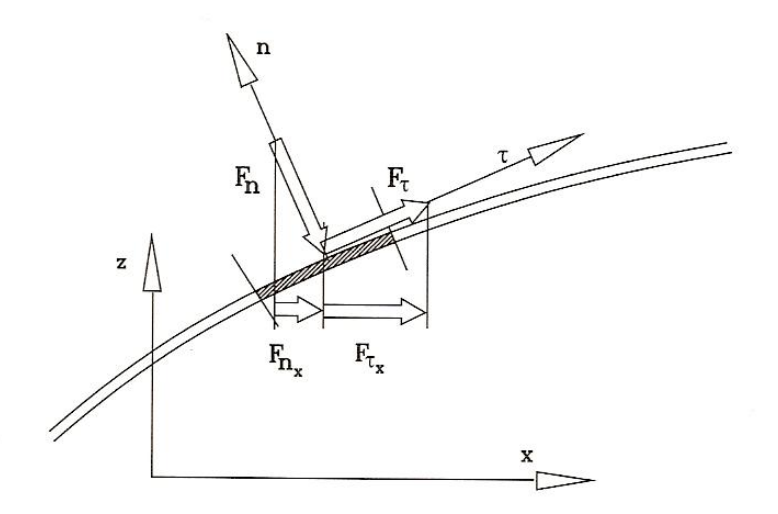

**Rys. 2.3** Składowe styczne i normalne siły aerodynamicznej

#### Siły tarcia

Siła tarcia jest w dużym stopniu zależna od tego, czy w przepływie wykształci się warstwa przyścienna turbulentna czy laminarna. Zależność tą ilustruje rysunek 2.4.

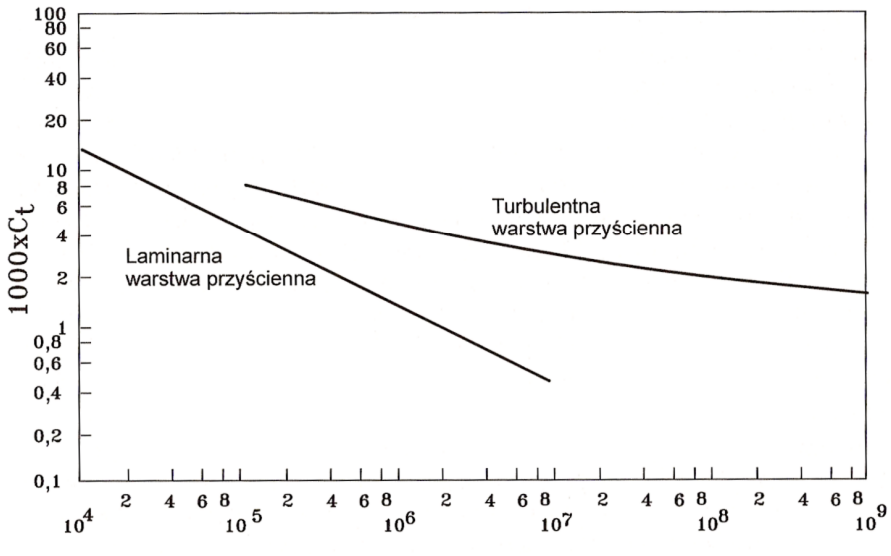

**Rys. 2.4** Zależność współczynnika siły tarcia od liczby Reynoldsa

Niski współczynnik tarcia powierzchniowego w przepływie laminarnym jest związany z mniejszym niż w przepływie turbulentnym gradientem prędkości przy ściance. Więcej na temat turbulencji w dalszej części opracowania.

### Siły ciśnieniowe

Ważnym elementem mającym wpływ na wielkość wytwarzanej siły nośnej przez profil jest rozkład ciśnień wokół profilu. Na górnej jego stronie powstaje podciśnienie, a na dolnej nadciśnienie.

W pobliżu czoła profilu względna prędkość maleje do zera (jest to tzw. punkt spiętrzenia). Przepływ następnie przyspiesza, osiągając największą względną prędkość w pobliżu miejsca o największej grubości i zwalnia zbliżając się do końca profilu. Typowy rozkład ciśnienia na profilu pokazany jest na rysunku 2.5.

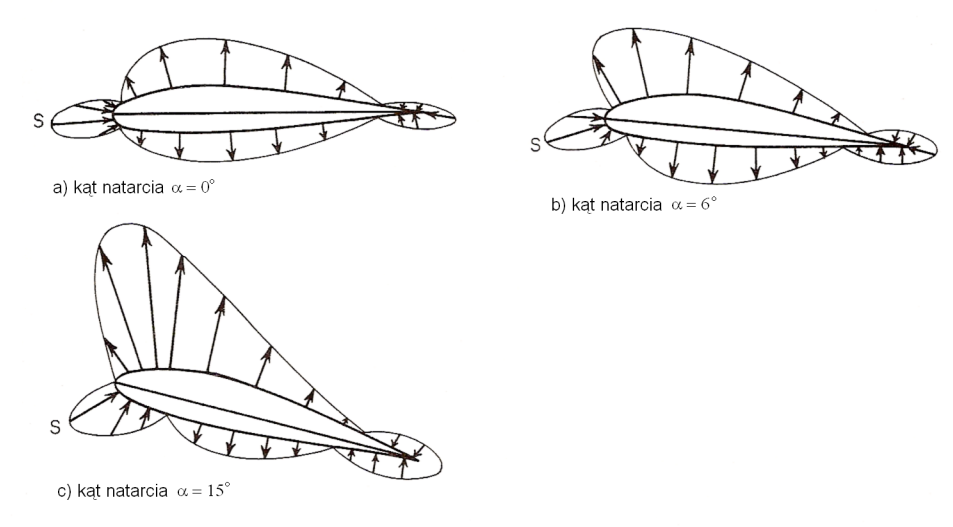

**Rys. 2.5** Typowy rozkład ciśnienia na profilu

Aby móc porównać różne profile ze sobą wykorzystuje się bezwymiarowy współczynnik ciśnienia:

$$
C_p = \frac{p - p_\infty}{\frac{1}{2}\rho V^2},\tag{2.3}
$$

gdzie:

- *p* ciśnienie w danym punkcie profilu,
- $p_\infty$  ciśnienie w przepływie niezaburzonym.

Współczynnik ten jest wyliczany dla każdego punktu profilu i umieszczany jest na wykresie. Pole pod wykresem jest równe wartości współczynnika siły nośnej.

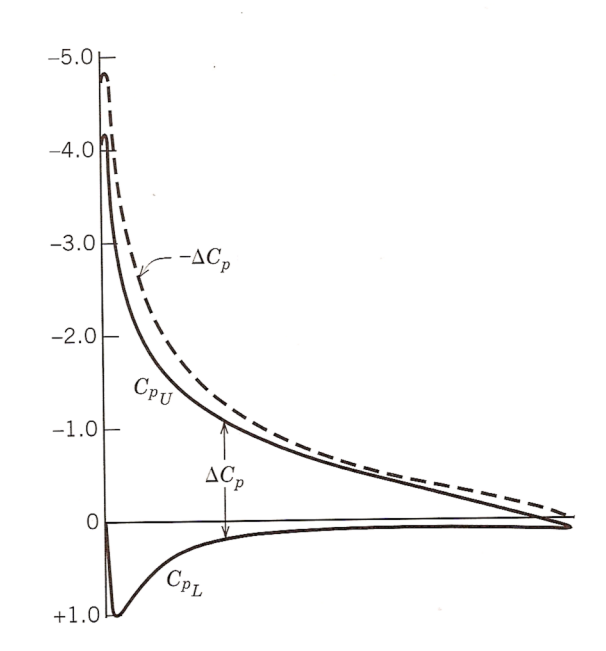

**Rys. 2.6** Rozkład współczynnika ciśnienia wzdłuż profilu

### Przepływ turbulentny

Zdecydowana większość przepływów występujących w praktyce inżynierskiej to przepływy turbulentne. Opis tego rodzaju ruchu cieczy jest o tyle kłopotliwy, że w danym punkcie przestrzeni prędkość chwilowa nie jest stała. Podlega ona fluktuacjom. Zjawisko to przedstawione jest na rysunku 2.8.

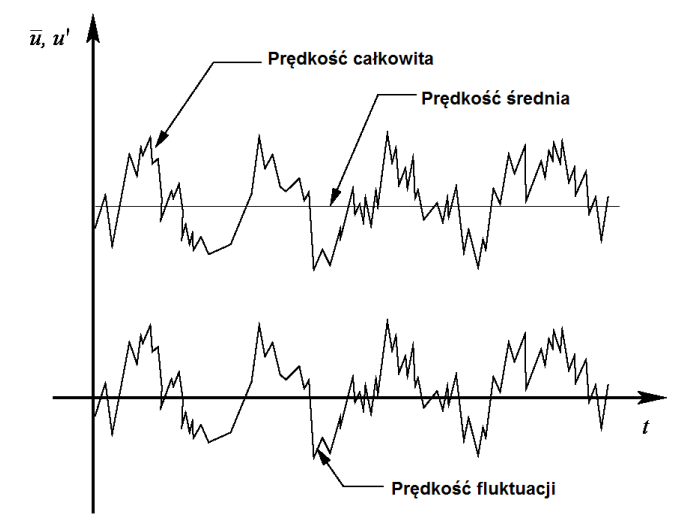

**Rys. 2.8** Graficzne przedstawienie prędkości średniej i prędkości fluktuacji

Do opisu przepływu turbulentnego najczęściej stosowana jest metoda RANS (Reynolds-Averaged Navier-Stokes). W metodzie tej prędkości przedstawiana jest w postaci sumy prędkości średniej i fluktuacji prędkości [6]:

$$
u(x, y, z, t) = \overline{u} + u'(x, y, z, t),
$$
\n
$$
(2.4)
$$

gdzie:

$$
\overline{u} = \lim_{T \to \infty} \frac{1}{T} \int_{0}^{T} u dt
$$
\n(2.5)

Rozpatrzmy równania Naviera-Stokesa w postaci:

$$
\frac{\partial u_i}{\partial x_i} = 0 \tag{2.6}
$$

$$
\frac{\partial u_i}{\partial t} + u_j \frac{\partial u_i}{\partial x_j} = f_i - \frac{1}{\rho} \frac{\partial p}{\partial x_i} + v \frac{\partial^2 u_i}{\partial x_j \partial x_j}
$$
(2.7)

Jeżeli podstawimy  $u_i = \overline{u}_i + u'_i$ ,  $p_i = \overline{p}_i + p'_i$  itd. i uśrednimy równania po czasie, otrzymamy:

$$
\frac{\partial \overline{u}_i}{\partial x_i} = 0 \tag{2.8}
$$

$$
\frac{\partial \overline{u}_i}{\partial t} + \overline{u}_j \frac{\partial \overline{u}_i}{\partial x_j} + \overline{u'}_j \frac{\partial u'}{\partial x_j} = \overline{f}_i - \frac{1}{\rho} \frac{\partial \overline{p}}{\partial x_i} + \nu \frac{\partial^2 \overline{u}_i}{\partial x_j \partial x_j}
$$
(2.9)

Następnie możemy wykonać następujące przekształcenia:

$$
\frac{\partial \overline{u}_i}{\partial t} + \frac{\partial \overline{u}_j \overline{u}_i}{\partial x_j} = \overline{f}_i - \frac{1}{\rho} \frac{\partial \overline{p}}{\partial x_i} + v \frac{\partial^2 \overline{u}_i}{\partial x_j \partial x_j} - \frac{\partial u'_i u'_j}{\partial x_j}
$$
(2.10)

$$
\rho \frac{\partial \overline{u}_i}{\partial t} + \rho \frac{\partial \overline{u}_j \overline{u}_i}{\partial x_j} = \rho \overline{f}_i - \frac{\partial}{\partial x_j} \left[ -\overline{p} \delta_{ij} + 2\mu \overline{S}_{ij} - \rho \overline{u'_i u'_j} \right]
$$
(2.11)

gdzie:

$$
\overline{S}_{ij} = \frac{1}{2} \left( \frac{\partial \overline{u}_i}{\partial x_j} + \frac{\partial \overline{u}_j}{\partial x_i} \right)
$$
(2.12)

I ostatecznie otrzymujemy:

$$
\rho \frac{\partial \overline{u}_j \overline{u}_i}{\partial x_j} = \rho \overline{f}_i - \frac{\partial}{\partial x_j} \left[ -\overline{p} \delta_{ij} + 2\mu \overline{S}_{ij} - \rho \overline{u'_i u'_j} \right]
$$
(2.13)

Widzimy, że w równaniach, oprócz dotychczasowych uśrednionych zmiennych prędkości i ciśnienia pojawiły się nowe będące uśrednionym iloczynem fluktuacji prędkości. Powoduje to, że mamy więcej niewiadomych niż równań. Powstało kilka metod proponujących jak domknąć ten układ równań. W przedstawionym ćwiczeniu wybrane zostały dwie:

- $k\varepsilon$  (2 dodatkowe równania),
- Reynolds stress (5 dodatkowych równań).

Podstawową różnicą jest liczba równań używanych do domknięcia układu. Ogólnie można przyjąć, że im jest ona większa, tym dokładniejsze będą wyniki ale czas obliczeń będzie dłuższy.

#### Przebieg ćwiczenia

Należy uruchomić program FLOWLAB, następnie zaznaczyć *Start a new job*, wybrać z listy ćwiczenie zatytułowane "Profil" i wcisnąć przycisk *Start*. W nowo otwartym oknie pierwszą widzimy zakładkę **GEOM**. Mamy w niej do wyboru 3 rodzaje profili: ClarkY, NACA 0012 i NACA 2415. Cięciwa profilu jest ustalona na 0,4036 m i nie można jej zmieniać. Po wyborze interesującego nas profilu wciskamy przycisk *Stwórz* i przechodzimy do zakładki **MESH** (należy kliknąć obrazek z tym napisem lub przycisk *Dalej*). Tutaj można wybrać gęstość siatki. Im będzie ona gęstsza tym dokładniejsze będą obliczenia ale dłuższy będzie czas ich wykonywania. Wybierz siatkę oznaczoną jako "Średnia" (z rozwijalnego menu) i naciśnij przycisk *Stwórz*. Następnie przejdź do zakładki **PHYS**. Możemy wybrać jedną z trzech metod modelowania lepkości: przepływ nielepki, metoda *k i* metoda RANS. Należy wybrać jedną z nich i przejść do zakładki **SOLV**. W tej zakładce można sterować liczbą wykonywanych przez program iteracji oraz dokładnością obliczeń. Menu wyboru znajdujące się poniżej dotyczy wybory czy chcemy wznowić obliczenia od ostatniej zapamiętanej wartości (*Restart*) czy prowadzić je od nowa (*New*). Pozostaw domyślne

wartości i wciśnij przycisk *Iteruj*. W tym momencie program rozpocznie obliczenia. Po ich zakończeniu, przejdź do zakładki **RPTS**. Znajdują się tam obliczone wartości współczynnika oporu i współczynnika siły nośnej które należy zamieścić na wykresach w sprawozdaniu. Z rozwijalnego menu można wybrać wykres ilustrujący rozkład współczynników ciśnienia wzdłuż profilu. W kolejnej zakładce **POST** możemy obejrzeć wykresy przedstawiające obszar obliczeniowy. Do wyboru są trzy rodzaje wykresów: konturowy, wektorowy oraz przedstawiający drogi cząsteczek. Aby włączyć dowolny z nich należy podświetlić odpowiednią nazwę i wcisnąć przycisk *Activate*. Następnie można taki wykres edytować po wciśnięciu przycisku *Modify*. Np. można zmienić zmienną, której wartości wyświetlane są na wykresie. W tym celu kliknij przycisk *Edit* przy napisie **Contour** w nowo otwartym oknie i zmień zmienną obszaru obliczeniowego (**DOF**) z prędkości (*velocity-magnitude*) na ciśnienie (*pressure*) i wciśnij przycisk *Apply*. Aby wyłączyć dany wykres należy wcisnąć przycisk *Deactivate*. Obejrzyj wszystkie dostępne wykresy.

## **Sprawozdanie**

W sprawozdaniu należy zawrzeć wykresy współczynnika siły nośnej i współczynnika oporu każdego z trzech profili i dla każdej z trzech metod modelowania lepkości dla wartości kąta natarcia od -5º do 20º co 5º. Jeden wykres dla jednego profilu. Dodatkowo należy na wykresach zamieścić dane z badań tunelowych dołączone do instrukcji.

We wnioskach należy napisać, która z metod daje najlepsze przybliżenie badań tunelowych.